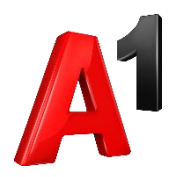

# **Fiskal1**

## Preuzimanje i instalacija aplikacije

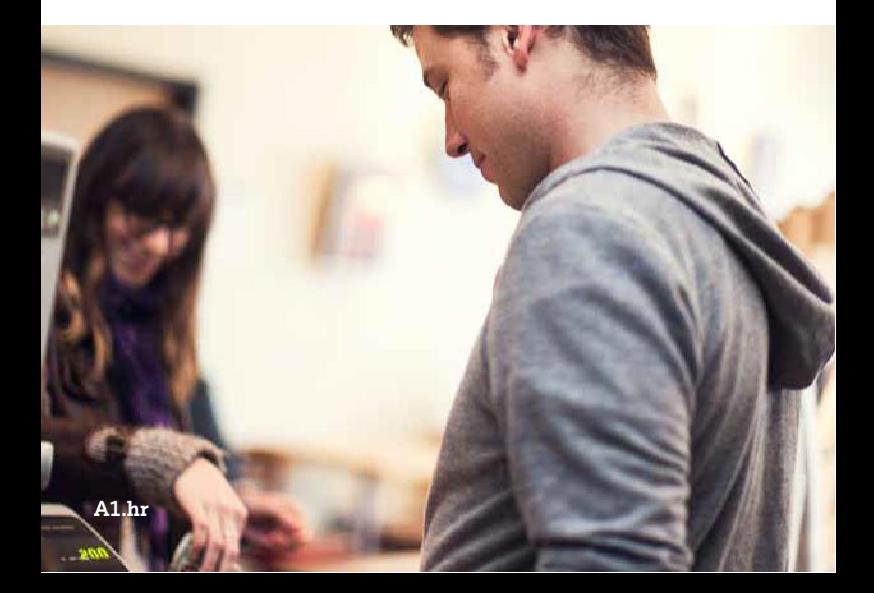

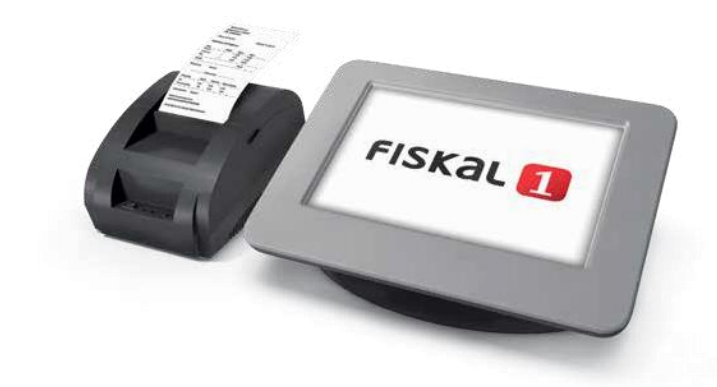

# **Fiskal1 — instalacija**

Nakon pokretanja uređaja pokrenite FreshAp aplikaciju ako je predinstalirana na ure đaj (vidi sliku 7). Ako aplikacija nije predinstalirana, pokrenite pretraživač na uređaju i u naredbeni redak unesite [http://www.A1.hr/cloud/fiskal1/install](http://www.a1.hr/cloud/fiskal1/install)

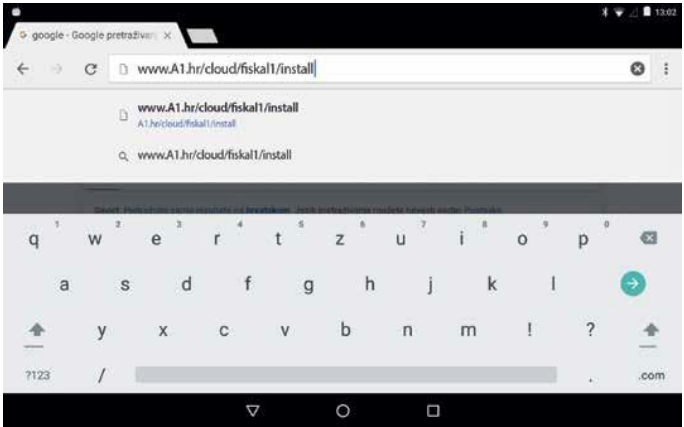

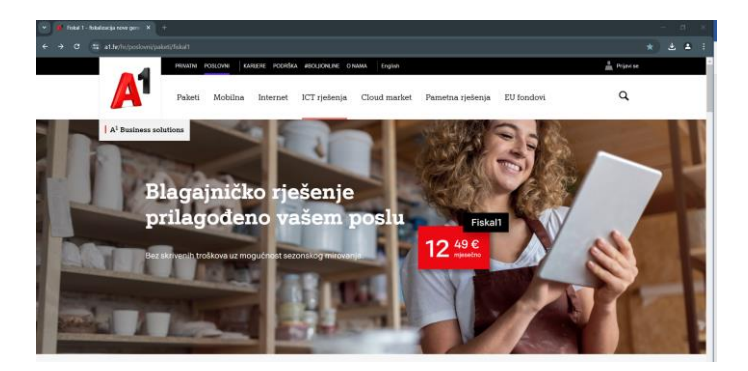

#### Odaberite "Preuzmite FreshAp"

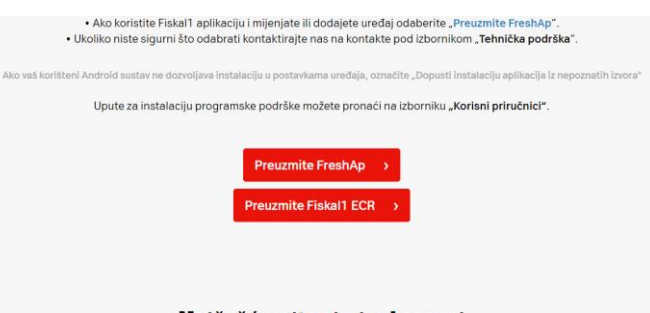

### Najčešća pitanja i odgovori

#### Odaberite U REDU.

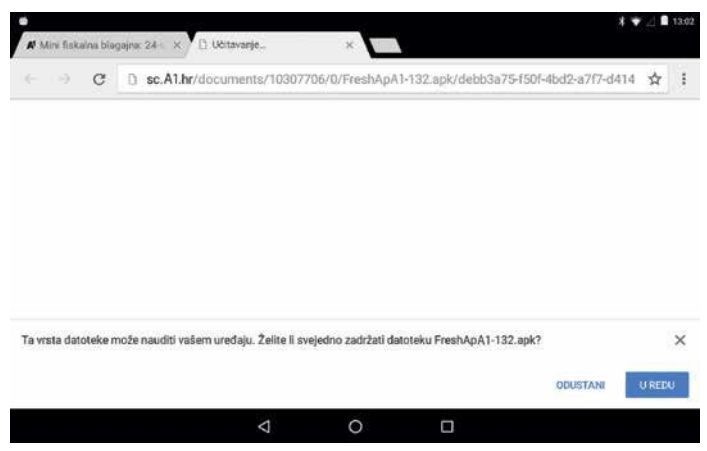

Nakon završetka preuzimanja odaberite FreshapA1.apk. Odaberite INSTAI IRAJ.

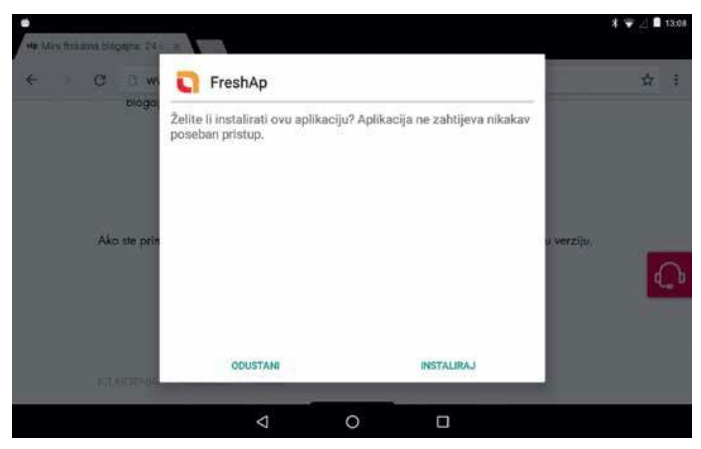

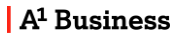

#### Odaberite OTVORI.

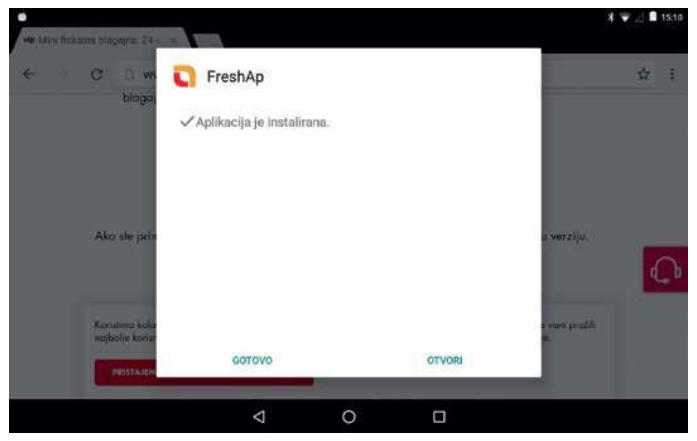

# **FreshAp prvo pokretanje**

Unesite ID i zaporku aplikacije Fiskal1 koje ste primili SMS porukom.

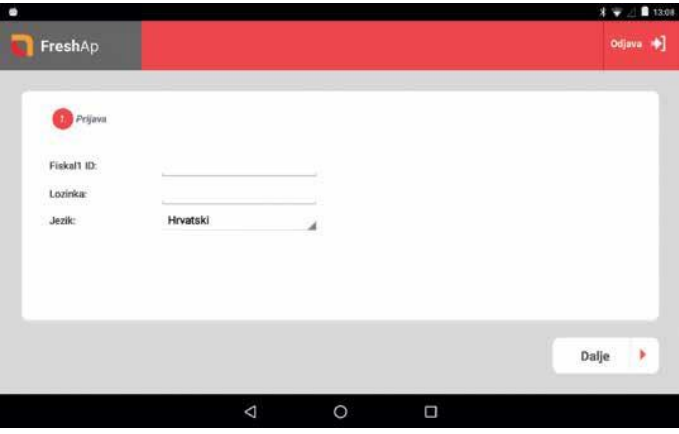

Ispunite sve tražene podatke o tvrtci.

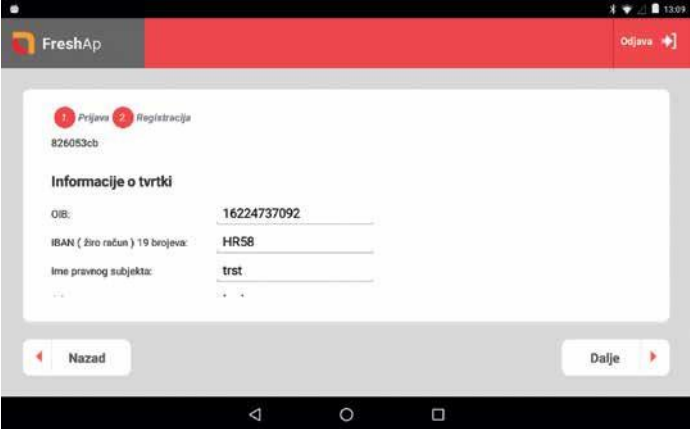

Obvezno unesite novu zaporku koja mora sadržavati minimalno osam znakova.

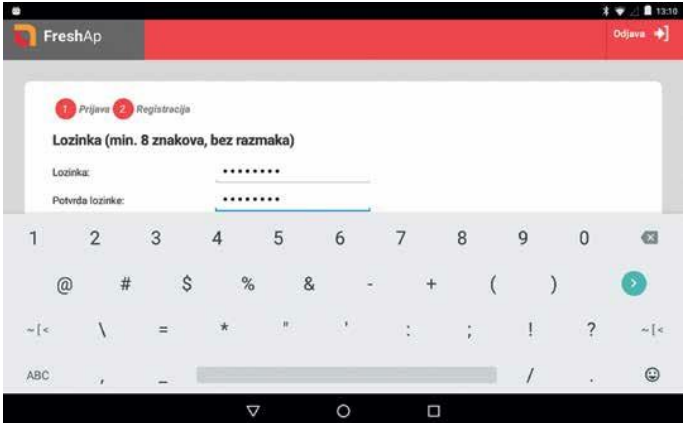

Proučite uvjete korištenja i označite Prihvaćam uvjete korištenja i odaberite DALJE.

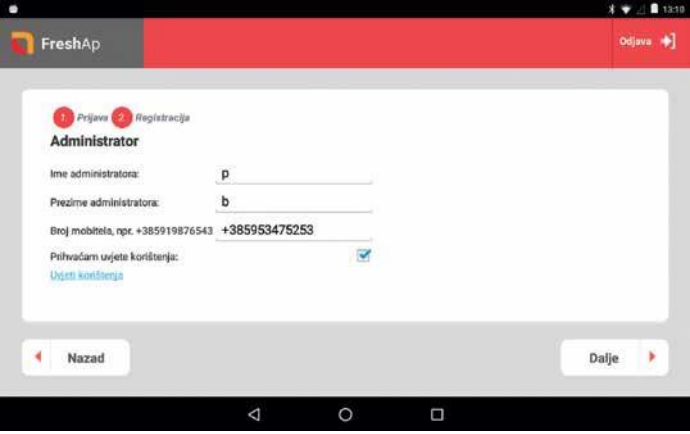

Prikazat će se sve vaše aktivne licence.

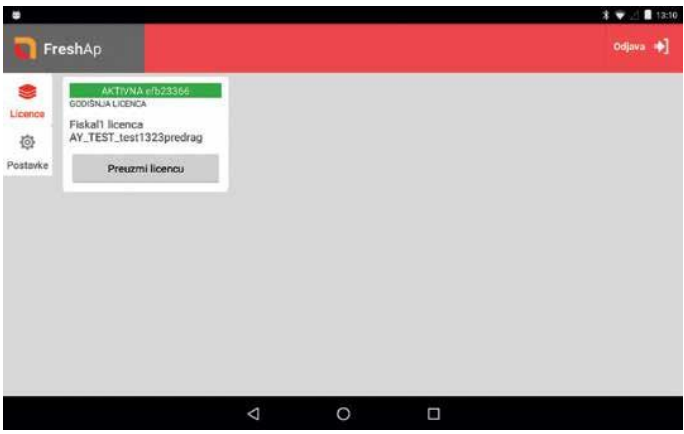

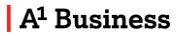

Odaberite PREUZMI LICENCU.

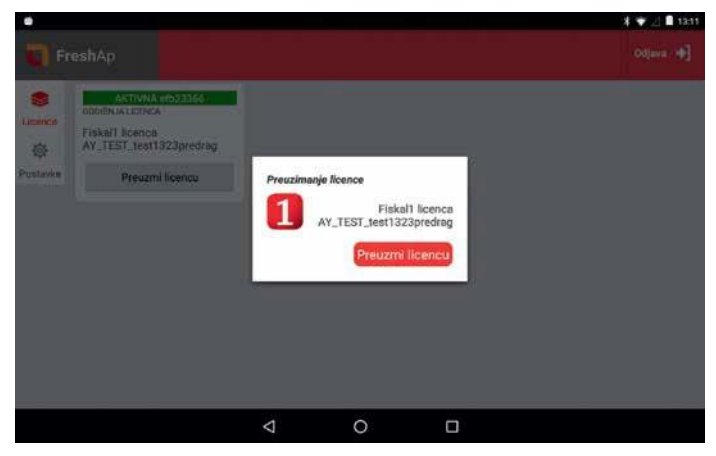

#### Odaberite INSTALIRAJ APLIKACIJU.

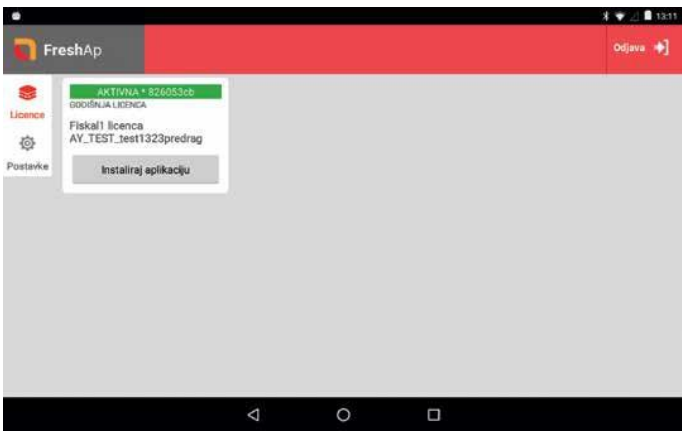

Ponovno odaberite INSTALIRAJ APLIKACIJU.

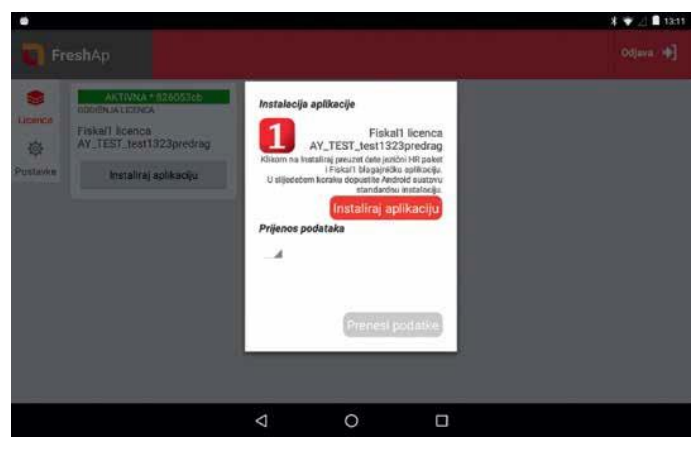

# **Instalacija aplikacije**

Odaberite INSTALIRAJ – instalira se aplikacija s lokalnim postavkama.

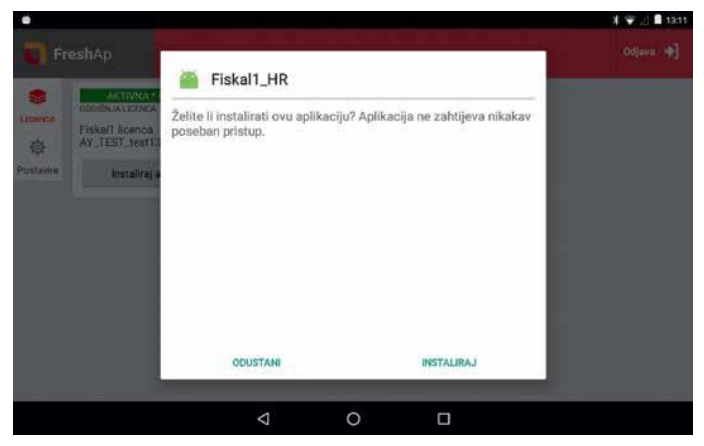

Nakon završetka instalacije odaberite GOTOVO.

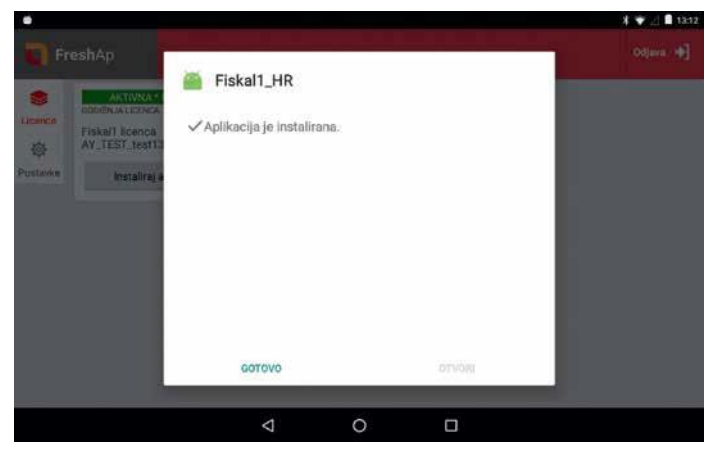

Nakon Fiskal1\_HR nudi se instalacija POS aplikacije – odaberite INSTALIRAJ.

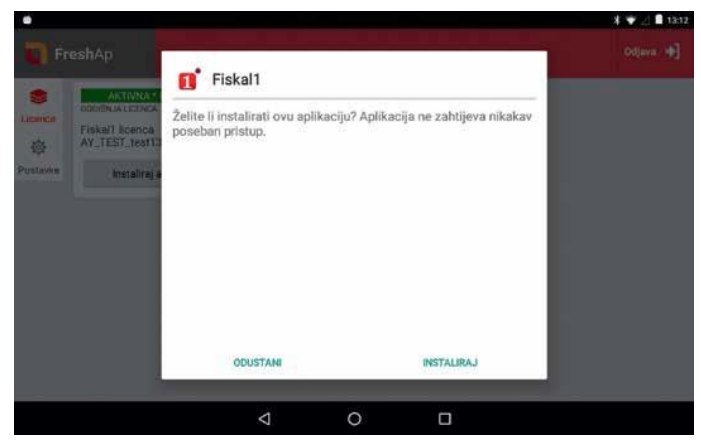

Nakon završetka instalacije odaberite GOTOVO.

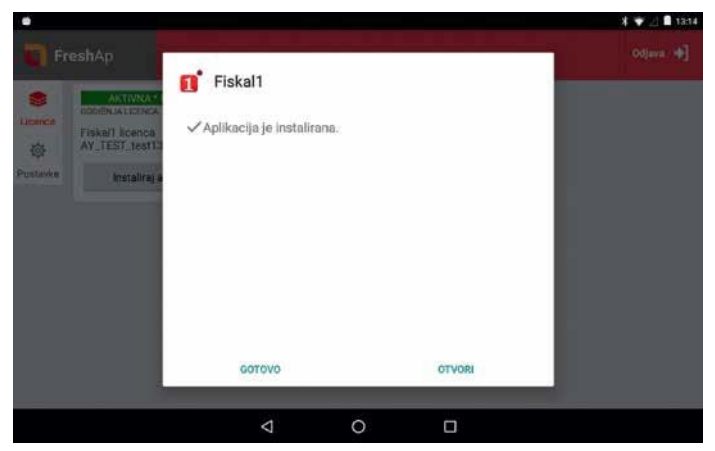

Aplikacija vas vraća na otvoreni ekran FreshApa.

Pritisnite kružić u dnu kako biste aplikaciju stavili u pozadinu.

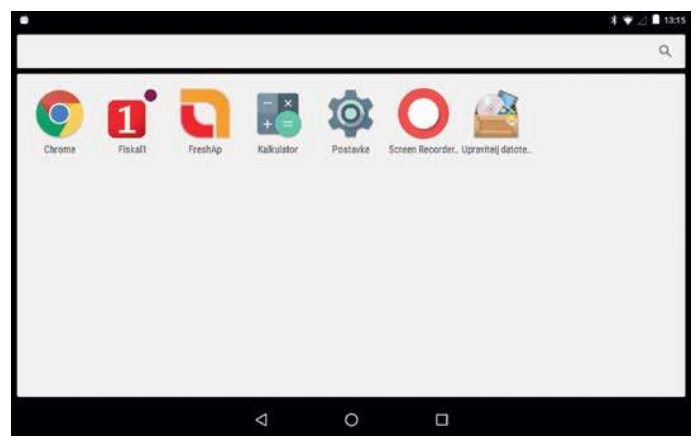

# **Fiskal1 POS prvo pokretanje**

Unesite PIN – početni je PIN kod nove instalacije 1234.

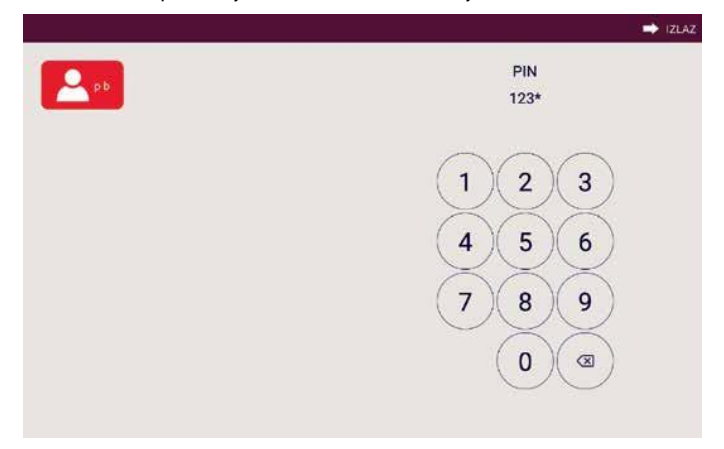

Otvara se početna stranica s podacima o stanju blagajne te prečacima do najčešće korištenih opcija. Prečace je moguće mijenjati, odnosno dodavati prema vlastitom izboru.

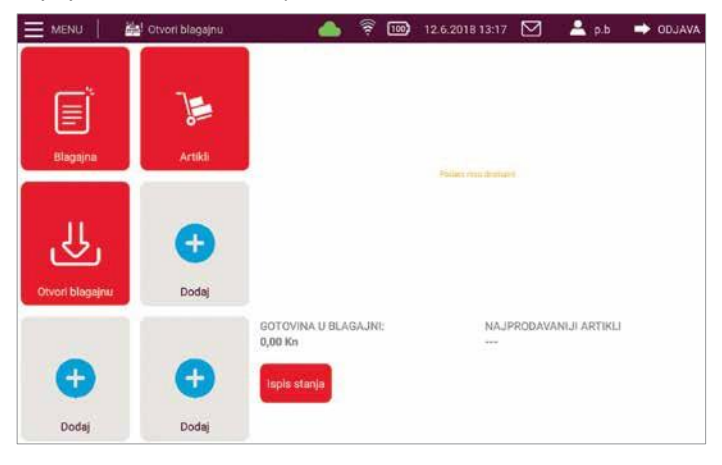

**Za detaljnije upute o postavljanju blagajničke aplikacije za rad posjetite Korisnički priručnik na [www.A1.hr/cloud/fiskal1](http://www.a1.hr/cloud/fiskal1)**

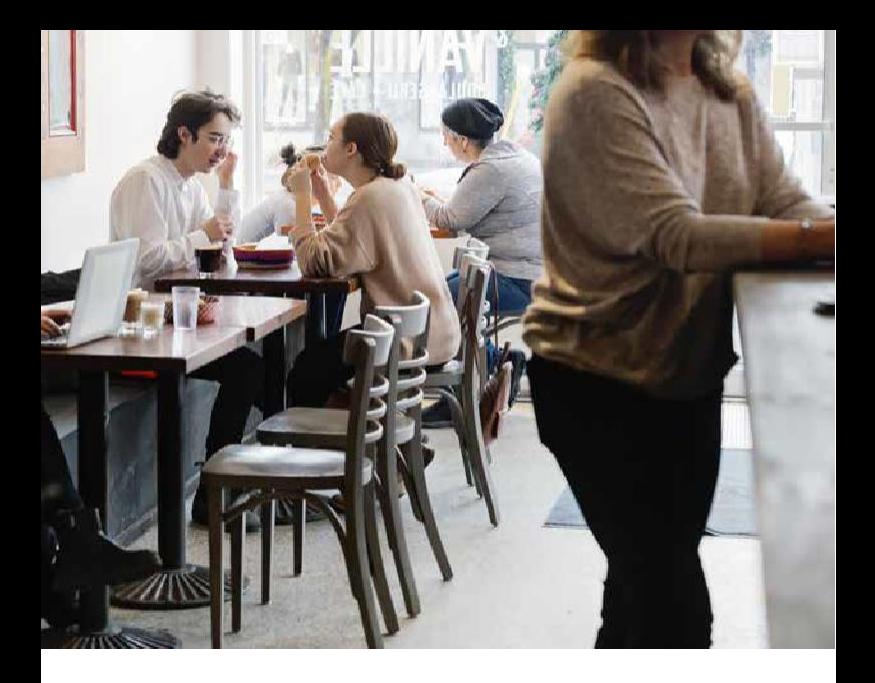

A1 Hrvatska d.o.o. Vrtni put 1, HR-10000 Zagreb Tel: 0800 091 091, E-mail: [poslovni@A1.hr](mailto:poslovni@A1.hr) **A1.hr**

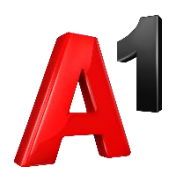